**Министерство науки и высшего образования Российской Федерации**  ФЕДЕРАЛЬНОЕ ГОСУДАРСТВЕННОЕ БЮДЖЕТНОЕ ОБРАЗОВАТЕЛЬНОЕ УЧРЕЖДЕНИЕ ВЫСШЕГО ОБРАЗОВАНИЯ **«Санкт-Петербургский государственный университет промышленных технологий и дизайна» Высшая школа технологии и энергетики Кафедра автоматизации технологических процессов и производств**

# **АВТОМАТИЗАЦИЯ ТЕХНОЛОГИЧЕСКИХ ПРОЦЕССОВ И ПРОИЗВОДСТВ**

## **Выполнение лабораторных работ**

Методические указания для студентов всех форм обучения по направлению подготовки 15.03.04 — Автоматизация технологических процессов и производств

> Составители: И. А. Ашихмина Т. Ю. Игнатьева

Санкт-Петербург 2024

Утверждено на заседании кафедры АТПиП 15.02.2024 г., протокол № 4

Рецензент Д. А. Ковалев

Методические указания соответствуют программам и учебным планам дисциплины «Автоматизация технологических процессов и производств» для студентов, обучающихся по направлению подготовки 15.03.04 «Автоматизация технологических процессов и производств».

В методических указаниях представлен порядок выполнения и оформления лабораторных работ. Приведены примеры расчета характеристик элементов систем автоматического управления и оценки точности регулирования. Рассмотрены варианты контроля расхода жидкости с помощью мерной диафрагмы, счетчика-расходомера и электромагнитного расходомера, а также управление расходом жидкости клапаном и задвижкой с аналоговым управлением и регулятором ТРМ1 Овен.

Методические указания предназначены для подготовки бакалавров очной и заочной форм обучения.

#### Утверждено Редакционно-издательским советом ВШТЭ СПБГУПТД в качестве методических указаний

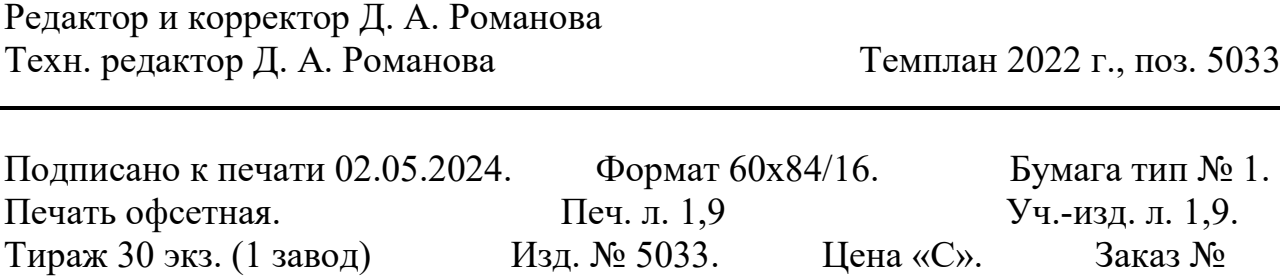

Ризограф Высшей школы технологии и энергетики СПбГУПТД, 198095, Санкт-Петербург, ул. Ивана Черных, 4.

© ВШТЭ СПбГУПТД, 2024

## **СОДЕРЖАНИЕ**

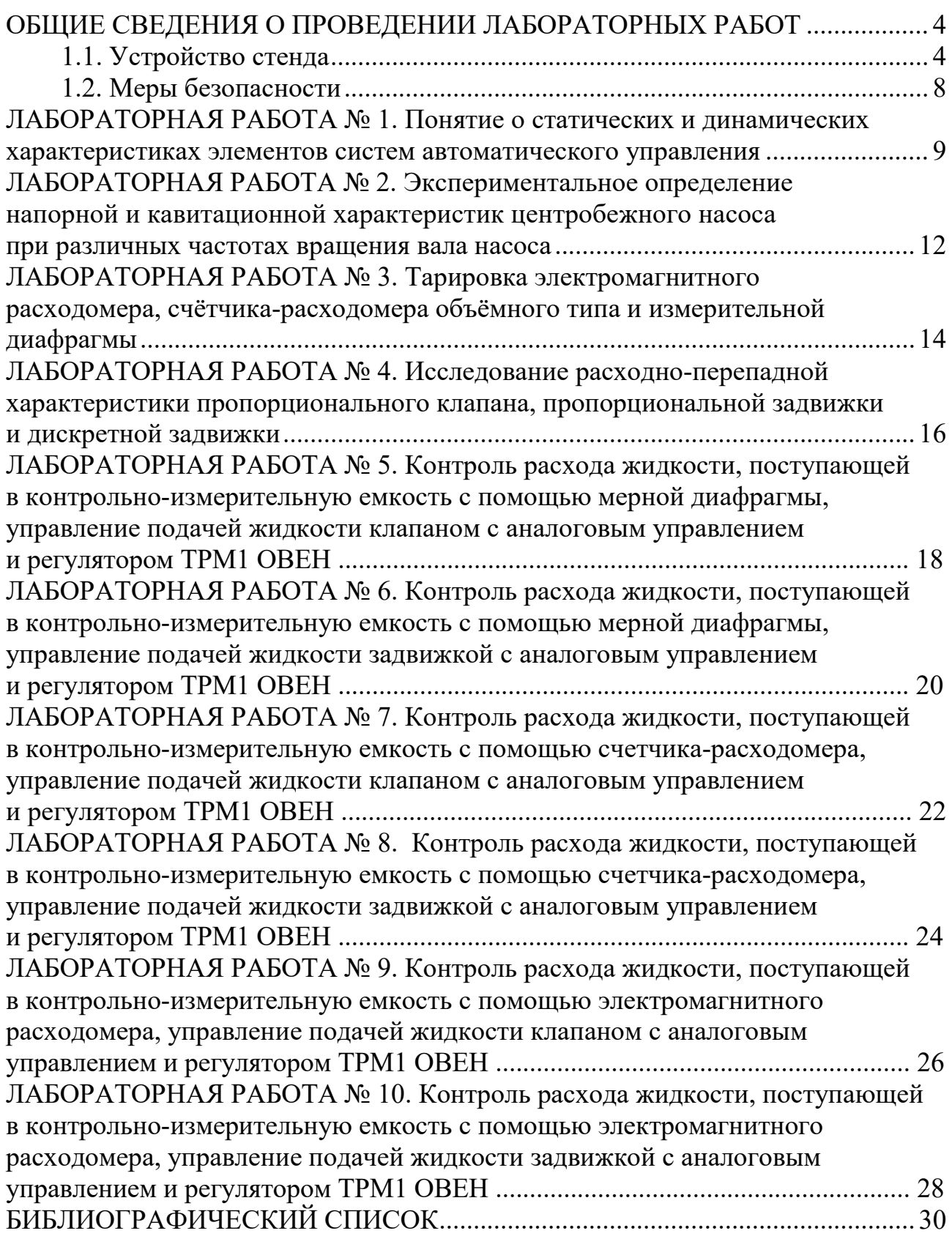

## <span id="page-3-1"></span><span id="page-3-0"></span>**ОБЩИЕ СВЕДЕНИЯ О ПРОВЕДЕНИИ ЛАБОРАТОРНЫХ РАБОТ**

## **1.1. Устройство стенда**

Стенд учебный «Автоматическое управление расходом, давлением и уровнем жидкости» АУ-РДУЖ-010-49ЛР-01 включает в себя (рис. 1-2, табл. 1.1):

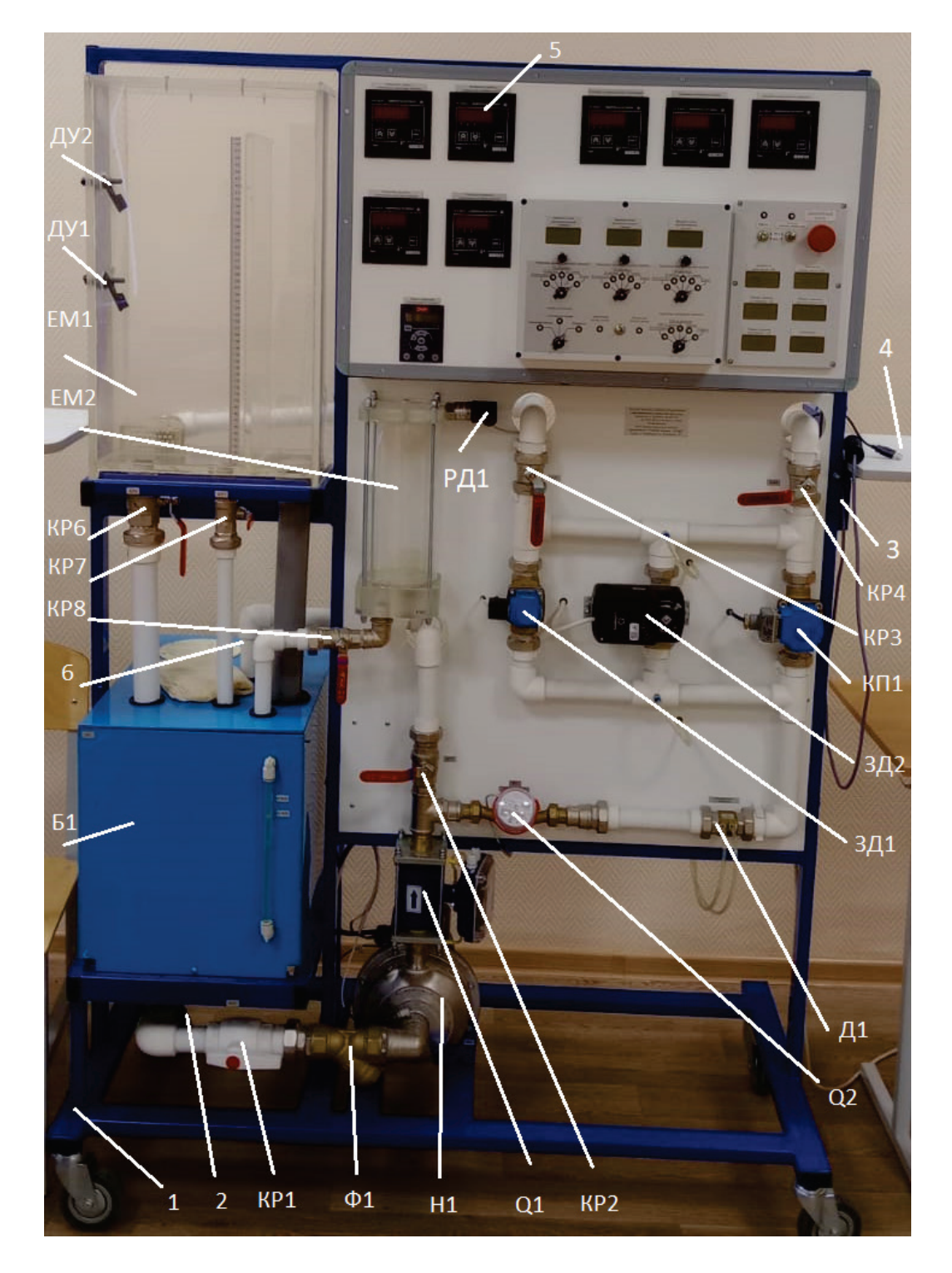

Рисунок 1 – Стенд. Вид спереди

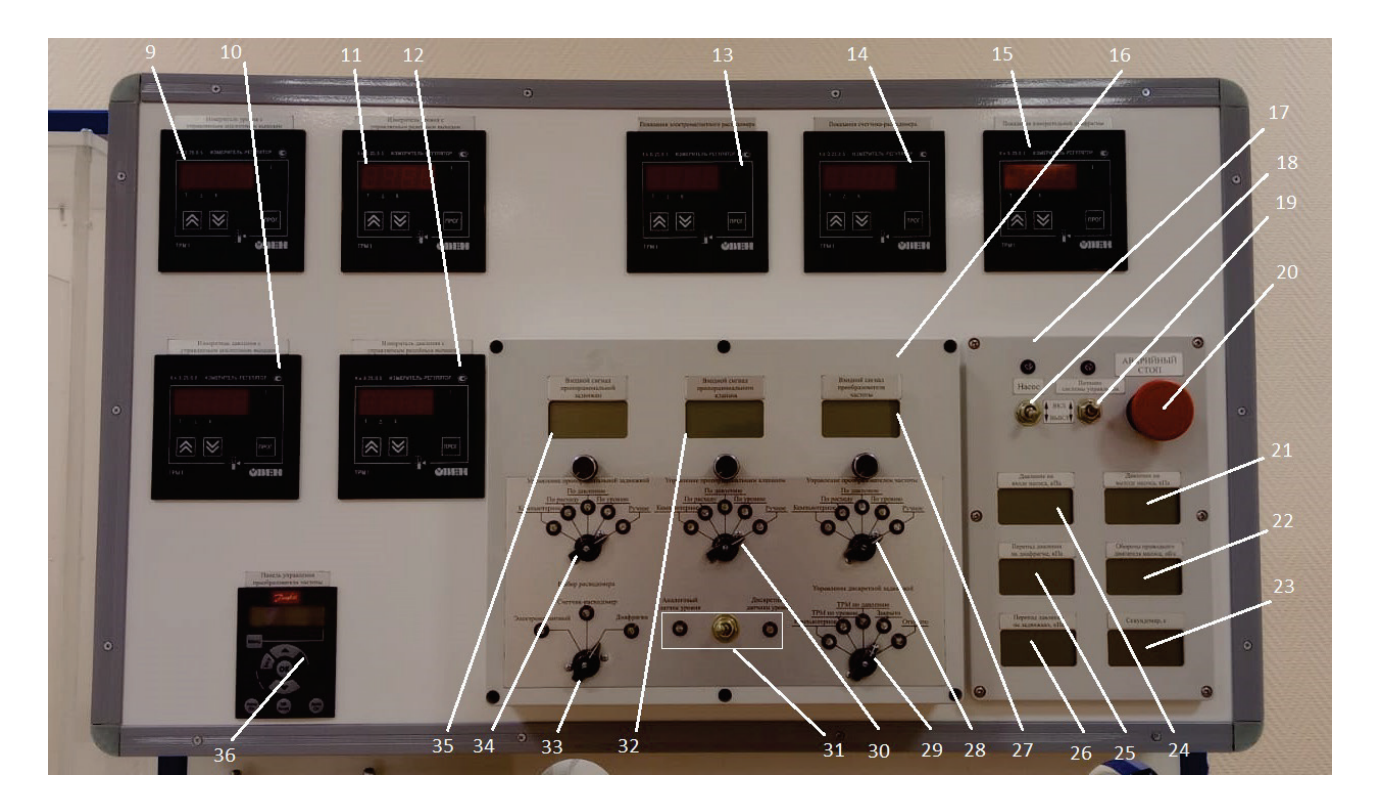

Рисунок 2 – Панель с контрольно-измерительной аппаратурой

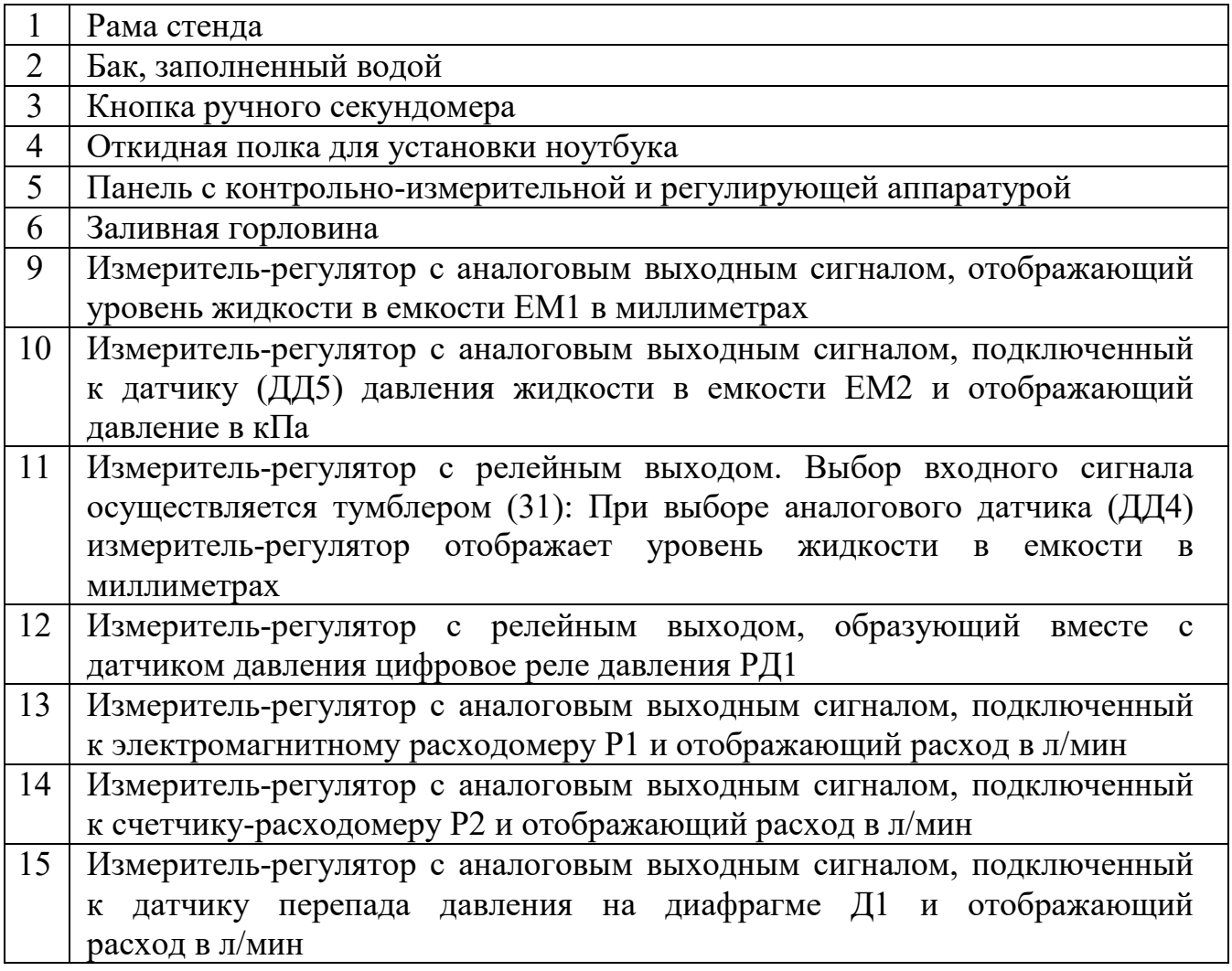

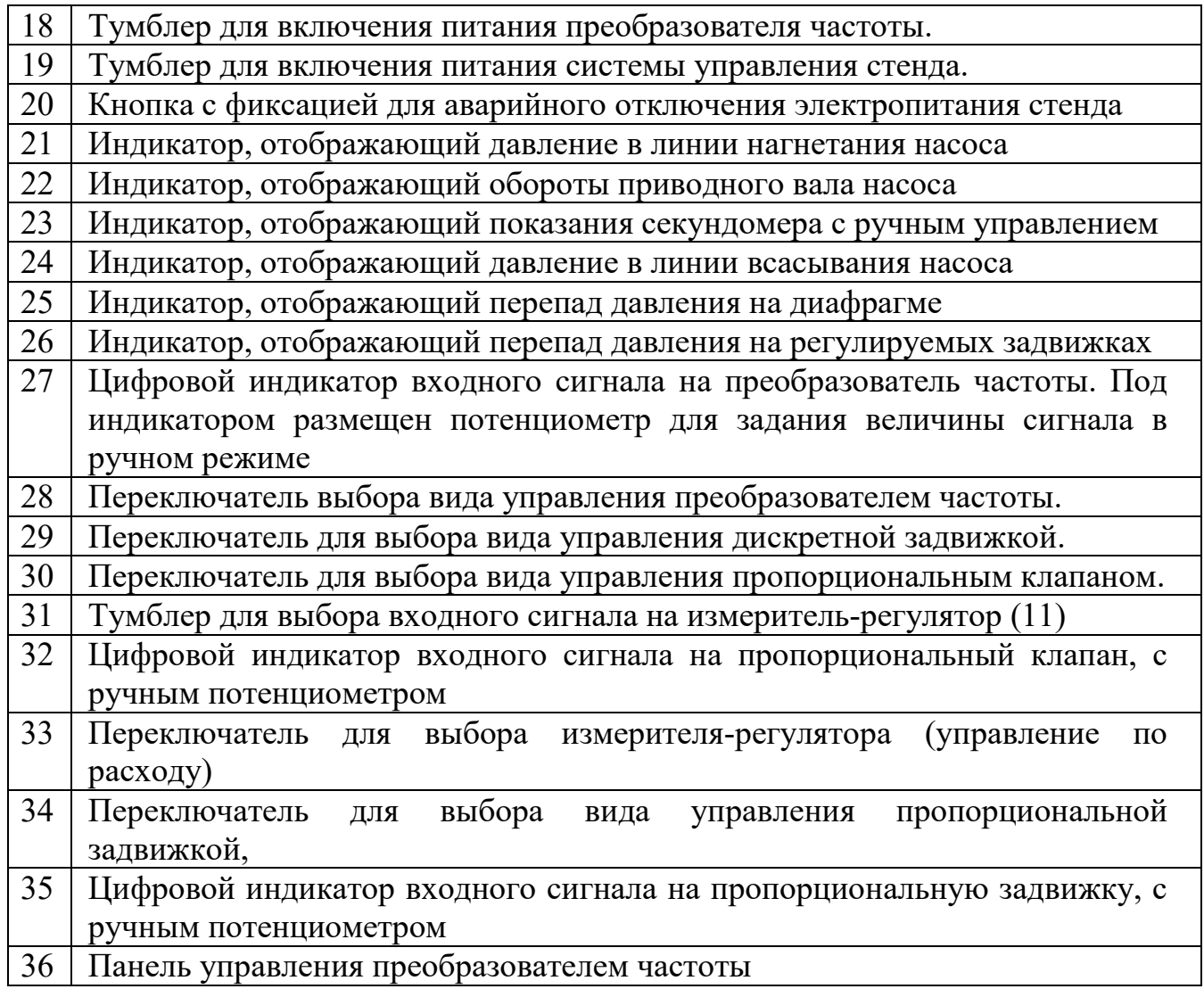

Основные элементы системы контроля и регулирования

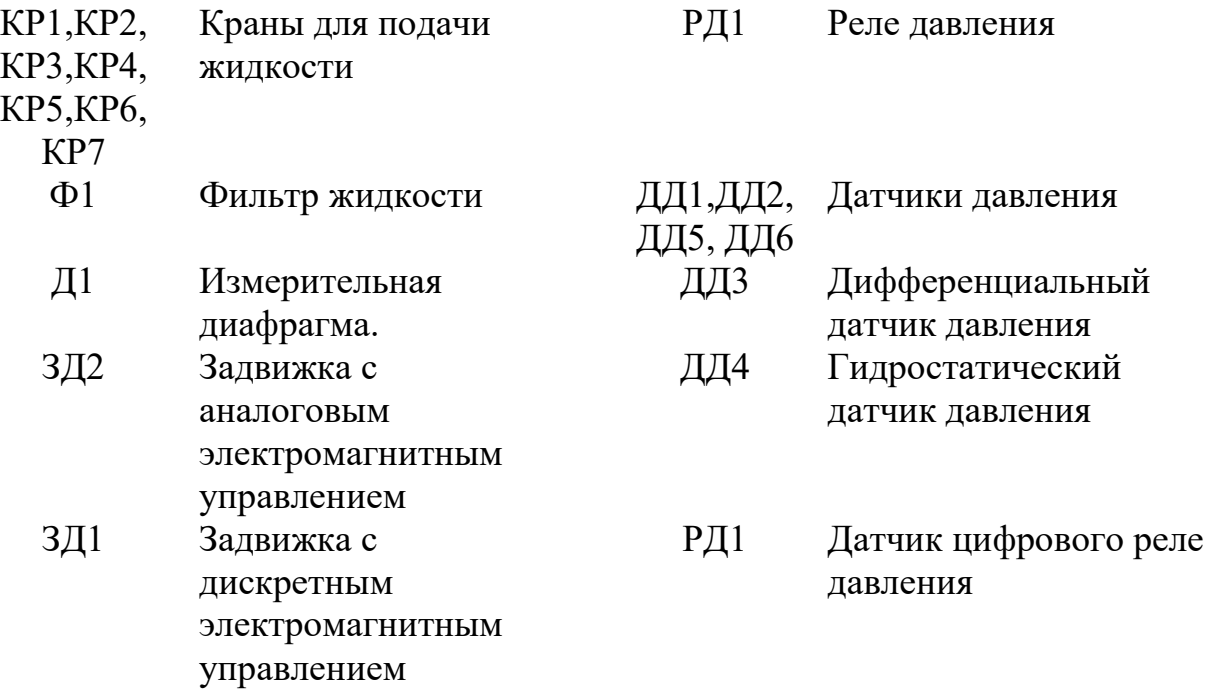

| $K\Pi1$         | Клапан<br>пропорциональный с                         | ДУ2            | Верхний дискретный<br>поплавковый датчик              |
|-----------------|------------------------------------------------------|----------------|-------------------------------------------------------|
|                 | электромагнитным                                     |                | уровня                                                |
| H1              | управлением<br>Насос с частотным<br>преобразователем | Q1             | Расходомер<br>электромагнитный на                     |
| E <sub>1</sub>  | Бак Б1                                               | Q <sub>2</sub> | выходе насоса<br>Счетчик-расходомер<br>объёмного типа |
| EM1             | Контрольно-<br>измерительная ёмкость                 |                |                                                       |
| EM <sub>2</sub> | Контрольно-<br>измерительная емкость                 |                |                                                       |

На рисунке 3 представлена функциональная схема автоматизации стенда.

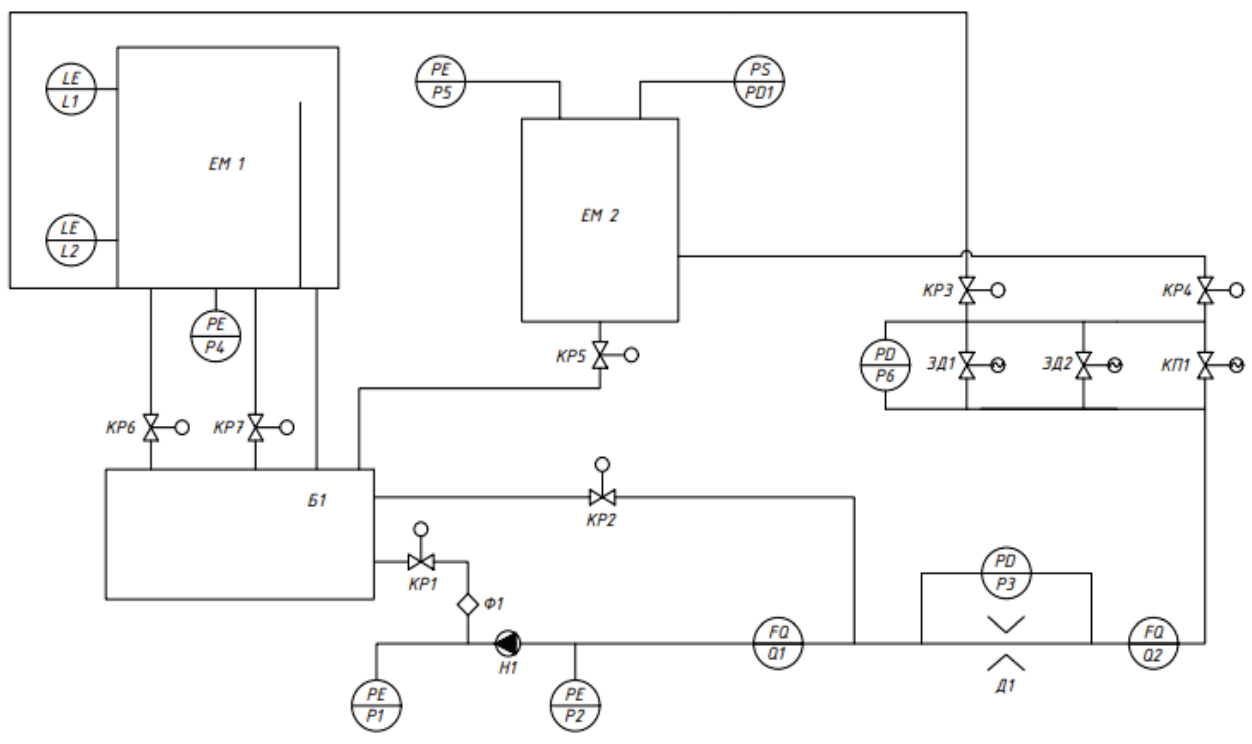

Рисунок 3 – Функциональная схема автоматизации стенда

Рабочая жидкость (вода) центробежным насосом Н1 нагнетается в систему из бака Б1. На всасывании насоса установлен кран КР1, позволяющий создать дополнительное сопротивление на всасывании насоса. **Запрещается включение насоса с закрытым краном КР1**. Для измерения расхода жидкости, подаваемой насосом, установлен расходомер Р1. Кран КР2 предназначен для слива жидкости из линии нагнетания насоса в бак Б1 и используется при построении характеристики насоса. Для измерения расхода жидкости, поступающей к контрольным емкостям, в системе установлены измерительная диафрагма Д1 и счётчик-расходомер Р2. Кран КР4 позволяет перекрыть поступление рабочей жидкости в емкость ЕМ1. Кран КР3 позволяет

перекрыть поступление рабочей жидкости в емкость ЕМ2. Кран КР5 позволяет слить рабочую жидкость из емкости КР2 в бак Б1. Краны КР6 и КР7 позволяют слить рабочую жидкость из емкости ЕМ1 в бак Б1. Задвижка с дискретным управлением ЗД1, задвижка с пропорциональным электромагнитным управлением ЗД2 и пропорциональный клапан КП1 позволяют реализовать различные схемы автоматического управления.

#### **1.2. Меры безопасности**

<span id="page-7-0"></span>Эксплуатация стендов должна производиться в соответствии с требованиями пожарной безопасности и требованиями ГОСТ 12.2.2003-74 «ССБТ. Оборудование производственное. Общие требования безопасности». Перед включением насосов необходимо убедиться, в том, что:

- кран КР1 полностью открыт;

- стенд заправлен рабочей жидкостью;

-трубопроводы и гибкие рукава не имеют внешних повреждений и смятий.

#### <span id="page-8-0"></span>**ЛАБОРАТОРНАЯ РАБОТА № 1 Понятие о статических и динамических характеристиках элементов систем автоматического управления**

*Цель работы:* экспериментальное изучение статической и динамической характеристик различных элементов САУ.

Статической характеристикой элемента называют зависимость установившегося значения выходного сигнала элемента от значения постоянного входного сигнала (1.1):

$$
y=F(x). \t(1.1)
$$

Динамической характеристикой элемента называют зависимость выходного сигнала от величины входного сигнала и времени (2.1.2):

$$
y = F(t, x). \tag{1.2}
$$

Экспериментальная динамическая характеристика, как правило, используется для формирования математической модели объекта в виде набора стандартных динамических звеньев. Для этой цели экспериментально регистрируют реакцию элемента на ступенчатое входное воздействие и/или на гармоническое входное воздействие.

В лабораторной работе экспериментально измеряется статическая характеристика измерительной диафрагмы и динамическая характеристика расходомера.

#### *Экспериментальная часть*

*Часть 1. Статическая характеристика измерительной диафрагмы*

1. Включить электропитание стенда.

2. На ноутбуке запустить программу «АУ-РДУЖ измерения» → «Режим работы» → «Тарировка расходомеров».

3. Выбрать в качестве расходомера мерную диафрагму, в качестве измерителя расхода выбрать «ЭМ расходомера».

4. Установить положения переключателей, указанные в таблице 1.1. Подождать 30–40 секунд для выхода пропорциональной задвижки в заданное положение.

5. Открыть краны КР1, КР3, КР4, КР5, КР6, КР7. Закрыть кран КР2.

6. Включить насос и питание частотного преобразователя (Auto/On).

7. Дождаться установившихся значений расхода по ЭМ расходомеру Р1 и перепада давления на диафрагме (может занять 40–60 с), после чего нажать кнопку «Добавить точку».

Таблица 1.1 – Положения переключателей

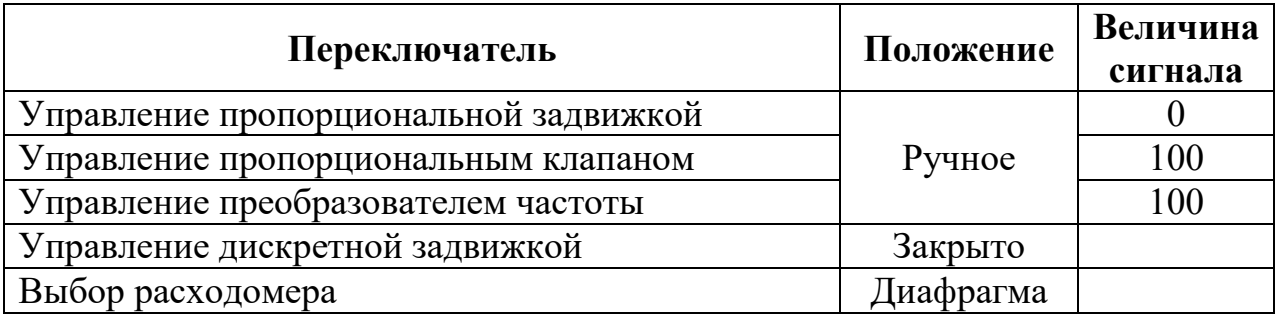

8. Уменьшить управляющий сигнал на пропорциональный клапан на 8–10 единиц.

9. Повторить действия по пп. 7–8 до управляющего сигнала 5–7 единиц.

10. Полностью открыть пропорциональный клапан (сигнал 100).

11. Выключить приводной электродвигатель насоса Н1 (Off/Reset).

12. В диалоговом окне программы «Вычислить коэффициент».

В текстовом поле появится значение тарировочного коэффициента диафрагмы и на графическом поле будет нарисована зависимость расхода через диафрагму от перепада давления, соответствующая этому коэффициенту.

13. Проанализировать полученные экспериментальные точки и их расположение относительно непрерывной кривой. Сделать выводы.

## *Часть 2. Динамическая характеристика расходомера*

1. В программе: «Режим работы» → «Регистрация и аналоговое управление».

2. Установить положения переключателей, указанные в таблице 1.2:

Таблица 1.2 – Положения переключателей

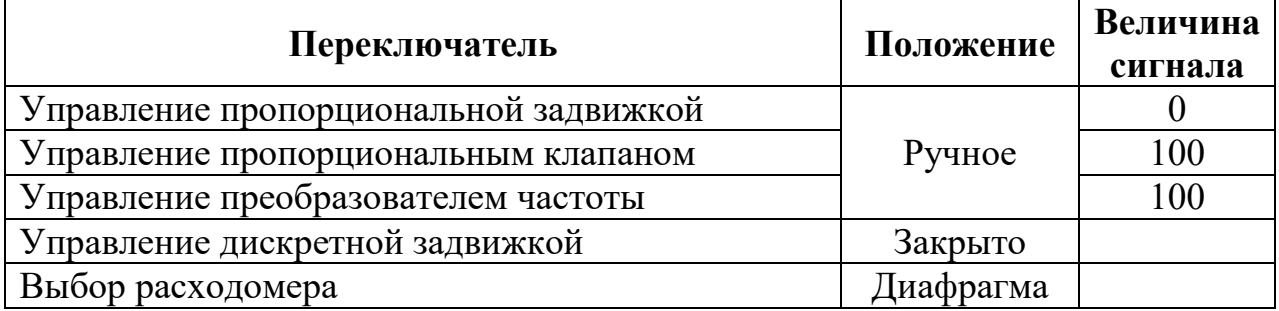

3. Открыть краны КР1, КР3, КР5, КР6, КР7. Закрыть краны КР2, КР4.

4. Включить насос и питание частотного преобразователя (Auto/On).

5. Уменьшая ручным регулятором управляющий сигнал на пропорциональный клапан, установить значение расхода по диафрагме 15-18 л/мин (отображается в диалоговом окне).

6. В программе выбрать построение зависимости расхода по Р1 («Q по ЭМ расходомеру»)/ от времени, и расхода по диафрагме Д1 («Q по мерной диафрагме»)/от времени.

7. Выбрать динамический режим измерений, шаг сбора данных 0,4 с.

8. Дождаться установившегося значения расхода по расходомеру Р1

9. В программе запустить измерения.

10. Плавно и быстро закрыть кран КР3.

11. Дождаться установившегося значения расхода (40–60 с).

12. Плавно и быстро открыть кран КР3.

13. Дождаться установившегося значения расхода (40–60 с).

14. Остановить измерения. Сохранить график и данные.

15. Увеличить значение расхода по диафрагме на 5–7 л/мин, увеличивая ручным регулятором управляющий сигнал на пропорциональную задвижку.

16. Повторить пункты 8–15 до полного открытия пропорциональной задвижки.

17. Выключить приводной электродвигатель (Off/Reset).

18. Выключить питание преобразователя частоты тумблером «насос».

19. Закрыть программу и выключить питание стенда.

20. Проанализировать полученные экспериментальные данные по расходу, измеряемому по диафрагме и по расходомеру. Сделать выводы.

## <span id="page-11-0"></span>**ЛАБОРАТОРНАЯ РАБОТА № 2 Экспериментальное определение напорной и кавитационной характеристик центробежного насоса при различных частотах вращения вала насоса**

*Цель работы:* экспериментальное построение напорных и кавитационных характеристик центробежного насоса для различных частот вращения приводного вала.

#### *Экспериментальная часть*

1. Включить электропитание стенда.

2. На ноутбуке запустить программу «АУ-РДУЖ измерения» → «Режим работы» → «Регистрация и аналоговое управление».

3. Установить положения переключателей, указанные в таблице 2.1:

Таблица 2.1 – Положения переключателей

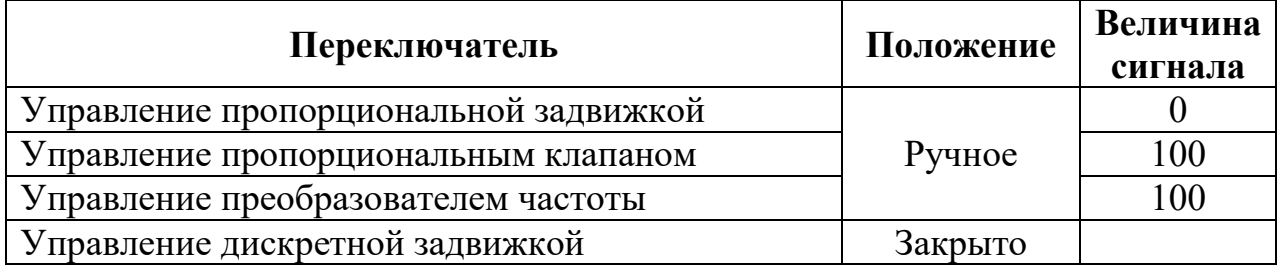

#### *Определение напорной характеристики*

4. Открыть краны КР1, КР2, КР3, КР5, КР6, КР7. Закрыть кран КР4.

5. Включить насос и питание частотного преобразователя (Auto/On).

6. В программе выбрать «Статический режим измерений», построить зависимости по ЭМ расходомеру:

- Перепад давления/ расход.

- Давление нагнетания/ расход.

7. Дождаться установившихся значений расхода по расходомеру P1 (может занять 40–60 с), после чего нажать кнопку «Добавить точку».

8. Повернуть ручку КР2 в сторону закрытия на 15–20 градусов.

9. Повторить действия по пп. 8–9 до полного закрытия КР2.

10. Уменьшить управляющий сигнал на пропорциональный клапан на 8–10 единиц.

11. Дождаться установившегося значения расхода по расходомеру Р1 (может занять 40–60 с), после чего нажать кнопку «Добавить точку».

12. Повторить пп. 11–12 до управляющего сигнала 5-7 единиц.

13. Установить ручным регулятором сигнал управления равный 100. Открыть кран КР2.

14. Сохранить данные и график. Нажать кнопку «Удалить все точки».

15. На преобразователе частоты установить значение сигнала управления равным 80 (частота на панели преобразователя должна равняться 40 $\pm$ 2 Гц).

16. Повторить действия по пп. 8–16 для значений управляющего сигнала 80, 60 и 40 (частота вращения вала насоса 40 Гц, 30 Гц, 20 Гц).

17. Выключить приводной электродвигатель (Off/Reset).

#### *Определение кавитационной характеристики*

18. Открыть краны КР1, КР3, КР5, КР6, КР7. Закрыть кран КР2, КР4.

19. Включить насос и питание частотного преобразователя (Auto/On).

20. В программе выбрать «Статический режим измерений».

21. Построить зависимость Давление нагнетания / давление всасывания

22. Уменьшая ручным регулятором сигнал на пропорциональный клапан, установить расход равным 40±2 л/мин. Нажать кнопку «Добавить точку».

23. Плавно закрывая кран КР1, уменьшить давление на всасывании насоса Н1 на 8–10 кПа.

24. Изменяя ручным регулятором сигнал на пропорциональный клапан, установить расход равным 40±2 л/мин. Нажать кнопку «Добавить точку».

25. Повторить пункты 21–23 до давления всасывания -80…-85 кПа или невозможности поддержания расхода.

26. Полностью открыть кран КР1. Установить ручным регулятором сигнал управления равный 100.

27. Сохранить данные и график. Нажать кнопку «Удалить все точки».

28. Повторить пункты 21–27 для расходов 30±2 л/мин и 20±2 л/мин.

29. Установить значение сигнала управления на преобразователь частоты равным 80 (частота, отображаемая на панели преобразователя частоты, должна равняться 40 Гц).

30. Повторить пункты 21–29 для значений управляющего сигнала 80, 60 (частота вращения вала насоса 40 Гц, 30 Гц).

- 31. Выключить приводной электродвигатель (Off/Reset).
- 32. Выключить питание преобразователя частоты.
- 33. Выключить питание системы управления стенда.
- 34. По полученным данным построить зависимости:
- Максимального напора насоса от частоты вращения вала приводного двигателя.
- Минимального давления всасывания от частоты вращения вала приводного двигателя для каждого значения расхода.

35. Проанализировать полученные экспериментальные данные. Сделать выводы.

## <span id="page-13-0"></span>**ЛАБОРАТОРНАЯ РАБОТА № 3 Тарировка электромагнитного расходомера, счётчикарасходомера объёмного типа и измерительной диафрагмы**

*Цель работы:* экспериментальное изучение статической характеристики электромагнитного расходомера, счетчика-расходомера с унифицированным импульсным сигналом, измерительной диафрагмы, определение цены импульса, определение тарировочного коэффициента диафрагмы.

#### *Экспериментальная часть*

1. Включить электропитание стенда.

2. На ноутбуке запустить программу «АУ-РДУЖ измерения» → «Режим работы» → «АУ-РДУЖ измерения».

#### *Тарировка электромагнитного расходомера*

3. В программе: «Режим работы» → «Тарировка расходомеров».

4. Выбрать в качестве расходомера «ЭМ расходомер», в качестве измерителя расхода выбрать «Мерная емкость».

5. Установить положения переключателей, указанные в таблице 3.1. Подождать 30–40 сек. для выхода задвижки в заданное положение.

Таблица 3.1 – Положения переключателей

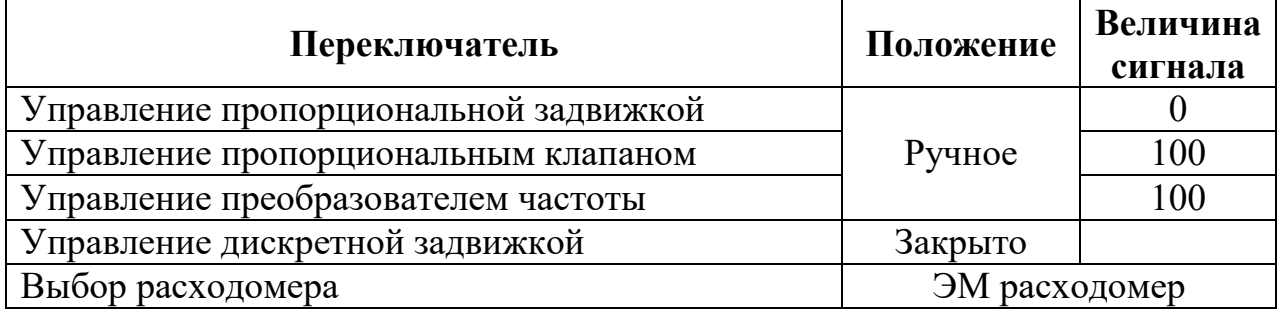

6. Открыть краны КР1, КР3, КР6. Закрыть краны КР2, КР4, КР5, КР7.

7. Включить насос и питание частотного преобразователя (Auto/On).

8. Дождаться установившегося значения частоты импульсов, поступающих с расходомера.

9. Закрыть кран КР6, дождаться уровня жидкости ЕМ1 – 200 мм, нажать и удерживать кнопку ручного секундомера.

10. Дождаться уровня жидкости в ЕМ1 – 400 мм и отпустить кнопку ручного секундомера. Открыть кран КР6.

11. В диалоговом окне программы ввести в поле «Контрольный объем, л» значение 9.0 (площадь мерной емкости 4,5 дм<sup>2</sup>), в поле «Расход» появится вычисленное значение среднего расхода жидкости за время набора емкости. Нажать кнопку «Добавить точку».

12. Уменьшить управляющий сигнал на пропор. клапан на 8–10 единиц.

13. Повторить пункты 8–12 до управляющего сигнала 5–7 единиц.

14. Полностью открыть пропорциональный клапан, установив ручным регулятором сигнал управления равным 100.

15. Выключить приводной электродвигатель (Off/Reset).

16. В программе: «Вычислить коэффициент» в текстовом поле появится значение коэффициента расходомера К, равного отношению расхода (л/мин) к частоте импульсов (Гц).

17. По полученному значению рассчитать цену импульса.

18. Сравнить полученную цену импульса с паспортной: 1импульс=0,008л.

19. Сделать выводы.

#### *Тарировка счётчика-расходомера*

20. Выбрать в качестве расходомера «Счетчик-расходомер», в качестве измерителя расхода выбрать «Мерная емкость».

21. Установить положения переключателей, указанные в таблице 3.2:

22. Повторить действия по пп. 6-18.

Таблица 3.2 – Положения переключателей

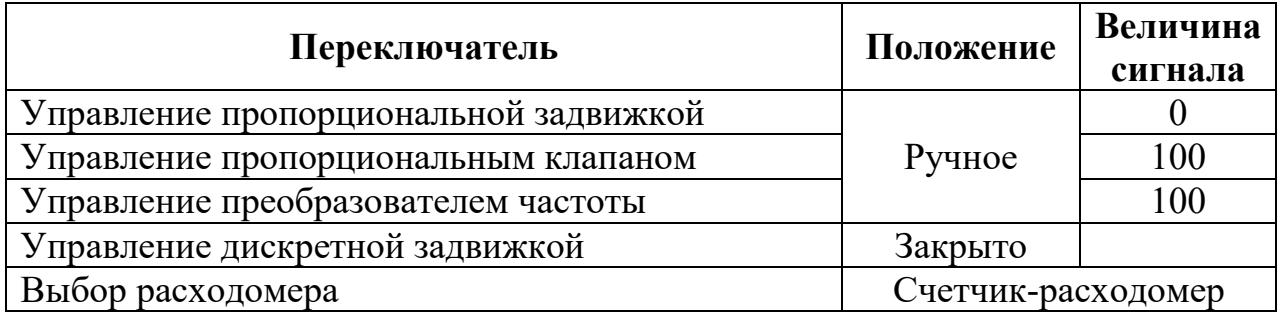

#### *Тарировка измерительной диафрагмы*

23. Выбрать в качестве расходомера «Счетчик-расходомер», в качестве измерителя расхода выбрать «Мерная емкость».

24. Установить положения переключателей указанные в таблице 3.3:

25. Повторить действия по пп. 6–16.

26. Проанализировать отклонение экспериментальных точек от полученной кривой. Определить диапазон расходов, при которых ошибка измерения не превышает 5 %. Сделать выводы.

27. Выключить питание преобразователя частоты, закрыть программу и выключить питание стенда.

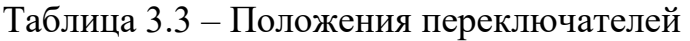

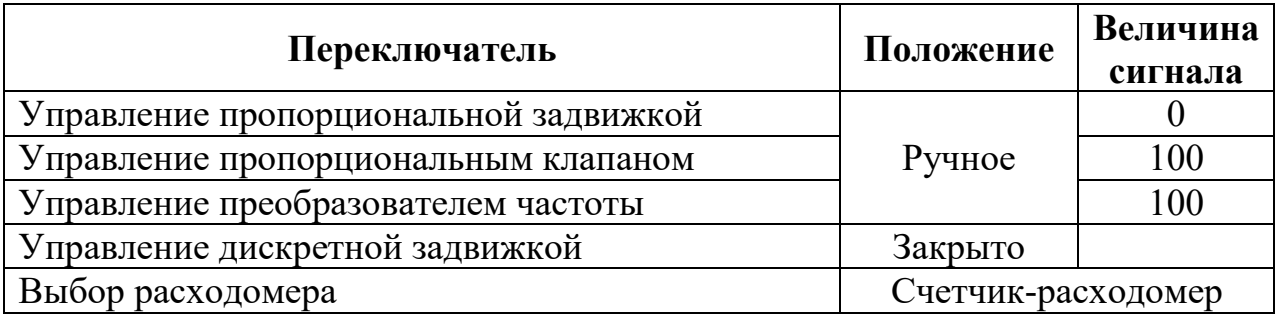

## <span id="page-15-0"></span>**ЛАБОРАТОРНАЯ РАБОТА № 4 Исследование расходно-перепадной характеристики пропорционального клапана, пропорциональной задвижки и дискретной задвижки**

*Цель работы:* экспериментальное построение предельной расходноперепадной характеристики пропорциональной и дискретной задвижки, изучение зависимости расхода через задвижку от сигнала управления при постоянном перепаде давления.

#### *Экспериментальная часть*

1. Включить электропитание стенда.

2. На ноутбуке запустить программу «АУ-РДУЖ измерения» → «Режим работы» → «Регистрация и аналоговое управление».

#### *Зависимость от расхода*

3. В программе выбрать: «Статический режим измерений».

4. Построить зависимость: Перепада давления на задвижках от расхода по Р1.

5. Установить положения переключателей, указанные в таблице 4.1. Подождать 30–40 секунд для выхода задвижек в заданное положение.

Таблица 4.1 – Положения переключателей

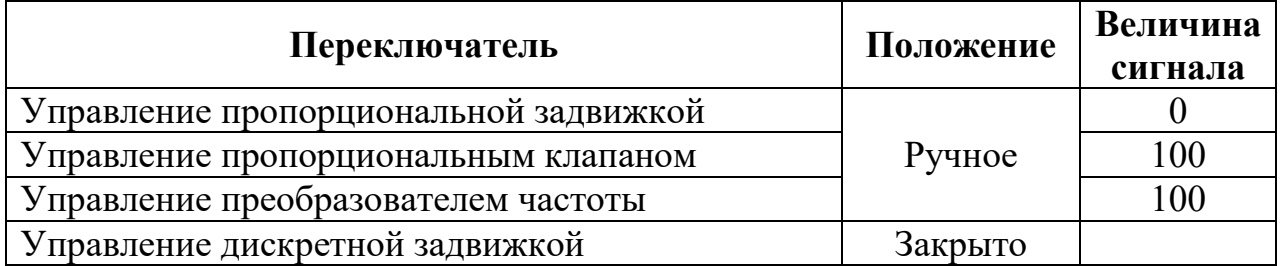

6. Открыть краны КР1, КР3, КР6, КР7. Закрыть кран КР2, КР4, КР5.

7. Включить насос и питание частотного преобразователя (Auto/On).

8. Дождаться установившихся значений расхода по расходомеру Р1 (может занять 40–60 с), после чего нажать кнопку «Добавить точку».

9. Уменьшить расход через клапан на 4–5 л/мин, закрывая кран КР3.

10. Повторить действия по пп. 8–9 до значений расхода 3–5 л/мин.

11. Сохранить данные и график. Нажать кнопку «Удалить все точки».

#### *Зависимость от управляющего сигнала*

12. В программе выбрать: «Статический режим измерений». Построить зависимость: расхода по расходомеру Р1 от управляющего сигнала на задвижку

13. Изменяя открытие крана КР3, добиться перепада давления на задвижке равным 50±2 кПа.

14. Дождаться установившихся значений расхода (может занять 40–60 с), после чего нажать кнопку «Добавить точку».

15. Уменьшить управляющий сигнал на пропорциональную задвижку на 8–10 единиц.

16. Повторить действия по пп. 13–15 до управляющего сигнала 15–20 единиц.

17. Полностью открыть пропорциональную задвижку, установив ручным регулятором сигнал управления равным 100.

18. Сохранить данные и график.

19. Выключить приводной электродвигатель (Off/Reset).<br>20. Выключить питание преобразователя частоты.

20. Выключить питание преобразователя частоты.

21. Закрыть программу и выключить питание стенда.

22. Проанализировать полученные экспериментальные данные. Сделать выводы.

## <span id="page-17-0"></span>**ЛАБОРАТОРНАЯ РАБОТА № 5 Контроль расхода жидкости, поступающей в контрольноизмерительную емкость с помощью мерной диафрагмы, управление подачей жидкости клапаном с аналоговым управлением и регулятором ТРМ1 ОВЕН**

*Цель работы:* экспериментальная настройка измерителя-регулятора типа ТРМ1 для управления пропорциональным клапаном с целью поддержания постоянного расхода жидкости; анализ переходных процессов.

#### *Экспериментальная часть*

1. Включить электропитание стенда.

2. На ноутбуке запустить программу «АУ-РДУЖ измерения» → «Режим работы» → «Регистрация и аналоговое управление».

3. Выбрать «Динамический режим измерений», шаг сбора данных  $-0.4$ с. В качестве отображаемых на графике параметров выбрать зависимость расхода по диафрагме от времени.

4. Установить положения переключателей, указанные в таблице 5.1. Подождать 30–40 секунд для выхода задвижек в заданное положение.

Таблица 5.1 – Положения переключателей

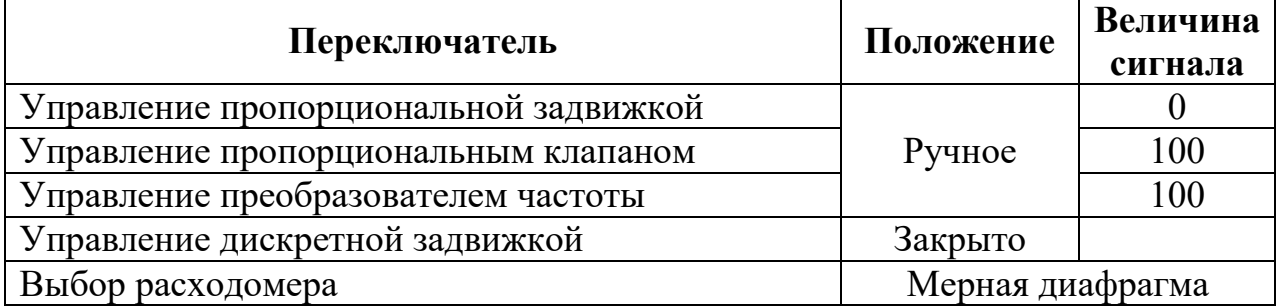

5. Открыть краны КР1, КР3, КР5, КР6, КР7. Закрыть краны КР2, КР4.

6. Включить насос и питание частотного преобразователя (Auto/On).

7. Постепенно закрывать кран КР3 до положения, при котором расход жидкости станет равным 30±2 л/мин.

8. Установить на ТРМ отображающем «Показания измерительной диафрагмы» следующие значения:

- значение уставки давления  $Q_{YCT}$  из диапазона 20–25 л/мин;

- величину зоны пропорциональности  $\Delta = 20$ ;
- записать значения параметров в таблицу 5.2.

9. В диалоговом окне программы нажать кнопку «Запуск измерения».

10. Перевести переключатель выбора измерителя-регулятора, осуществляющего управление по расходу, в положение «Диафрагма», переключатель вида управления пропорциональным клапаном – в режим «По расходу». При этом начнется регулирование сигнала на клапан от ТРМ.

11. Дождаться установившегося значения расхода  $Q_{\Phi}$  жидкости, записать в таблицу 5.2. В диалоговом окне программы нажать кнопку «Остановка измерения». Сохранить полученные графики и данные в файл.

12. Определить величину статической е<sub>ст</sub> и динамической е<sub>лин</sub> ошибки, время выхода на установившееся значение  $t_{VCT}$  и записать в таблицу 5.2.

13. В диалоговом окне программы нажать кнопку «Запуск измерения».

14. Полностью открыть кран КР3.

15. Дождаться установившегося значения расхода  $Q_{\Phi}$  жидкости, записать в таблицу 5.2. В диалоговом окне программы нажать кнопку «Остановка измерения». Сохранить полученные графики и данные в файл.

16. Определить величину статической е<sub>ст</sub> и динамической е<sub>лин</sub> ошибки, время выхода на установившееся значение  $t_{VCT}$  и записать в таблицу 5.2.

17. Перевести переключатель вида управления пропорциональным клапаном в режим «Ручной». Задать значение сигнала равным 100.

18. Повторить действия по пп.8–18 для значений величины зоны пропорциональности Δ = 15; 10; 5 (установившийся режим может получиться не для всех настроек).

19. Выключить приводной электродвигатель (Off/Reset).

20. Выключить питание преобразователя частоты.

21. Закрыть программу и выключить питание стенда.

22. Сделать выводы о влиянии параметров ПИД регулирования на ошибку регулирования и устойчивость системы.

Таблица 5.2 – Результаты измерений

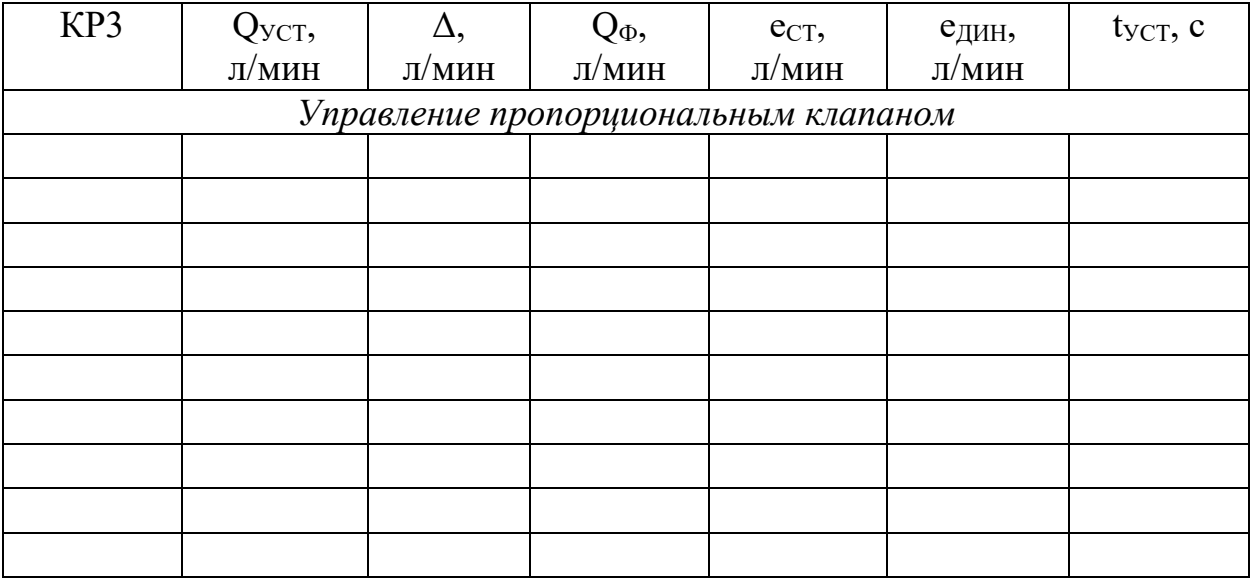

## <span id="page-19-0"></span>**ЛАБОРАТОРНАЯ РАБОТА № 6 Контроль расхода жидкости, поступающей в контрольноизмерительную емкость с помощью мерной диафрагмы, управление подачей жидкости задвижкой с аналоговым управлением и регулятором ТРМ1 ОВЕН**

*Цель работы:* экспериментальная настройка измерителя-регулятора типа ТРМ1 для управления пропорциональной задвижкой с целью поддержания постоянного расхода жидкости; анализ переходных процессов.

#### *Экспериментальная часть*

1. Включить электропитание стенда.

2. На ноутбуке запустить программу «АУ-РДУЖ измерения» → «Режим работы» → «Регистрация и аналоговое управление».

3. В диалоговом окне программы выбрать «Динамический режим измерений», шаг сбора данных установить равным 0,4 с. В качестве отображаемых на графике параметров выбрать зависимость расхода по диафрагме от времени.

4. Установить положения переключателей, указанные в таблице 6.1. Подождать 30–40 секунд для выхода задвижек в заданное положение.

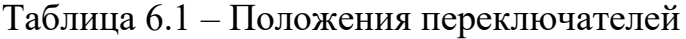

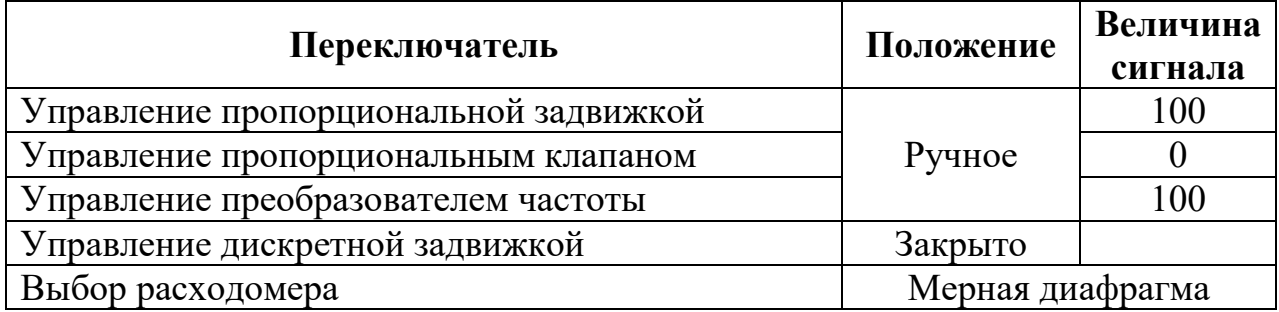

5. Открыть краны КР1, КР3, КР5, КР6, КР7. Закрыть краны КР2, КР4.

6. Включить насос и питание частотного преобразователя (Auto/On).

7. Постепенно закрывать кран КР3 до положения, при котором расход жидкости станет равным 30±2 л/мин.

8. Установить на ТРМ отображающем «Показания измерительной диафрагмы» следующие значения:

- Значение уставки давления  $Q_{\text{VCT}}$  из диапазона 20–25 л/мин.

- Величину зоны пропорциональности  $\Delta = 20$ .

- Записать значения параметров в таблицу 6.2.

9. В диалоговом окне программы нажать кнопку «Запуск измерения».

10. Перевести переключатель выбора измерителя-регулятора, осуществляющего управление по расходу, в положение «Диафрагма», переключатель вида управления пропорциональной задвижкой – в режим «По расходу». При этом начнется регулирование сигнала на привод задвижки от ТРМ.

11. Дождаться установившегося значения расхода  $Q_{\Phi}$  жидкости, записать в таблицу 6.2. В диалоговом окне программы нажать кнопку «Остановка измерения». Сохранить полученные графики и данные в файл.

12. Определить величину статической е<sub>ст</sub> и динамической е<sub>лин</sub> ошибки, время выхода на установившееся значение  $t_{VCT}$  и записать в таблицу 6.2.

13. В диалоговом окне программы нажать кнопку «Запуск измерения».

14. Полностью открыть кран КР3.

15. Дождаться установившегося значения расхода  $Q_{\Phi}$  жидкости, записать в таблицу 6.2. В диалоговом окне программы нажать кнопку «Остановка измерения». Сохранить полученные графики и данные в файл.

16. Определить величину статической е<sub>ст</sub> и динамической е<sub>лин</sub> ошибки, время выхода на установившееся значение  $t_{\text{VCT}}$  и записать в таблицу 6.2.

17. Перевести переключатель вида управления пропорциональной задвижкой в режим «Ручной». Задать значение сигнала равным 100.

18. Повторить действия по пп.8–18 для значений величины зоны пропорциональности Δ = 15; 10; 5 (установившийся режим может получиться не для всех настроек).

19. Выключить приводной электродвигатель (Off/Reset).

20. Выключить питание преобразователя частоты.

21. Закрыть программу и выключить питание стенда.

22. Сделать выводы о влиянии параметров ПИД регулирования на ошибку регулирования и устойчивость системы.

Таблица 6.2. – Результаты измерений

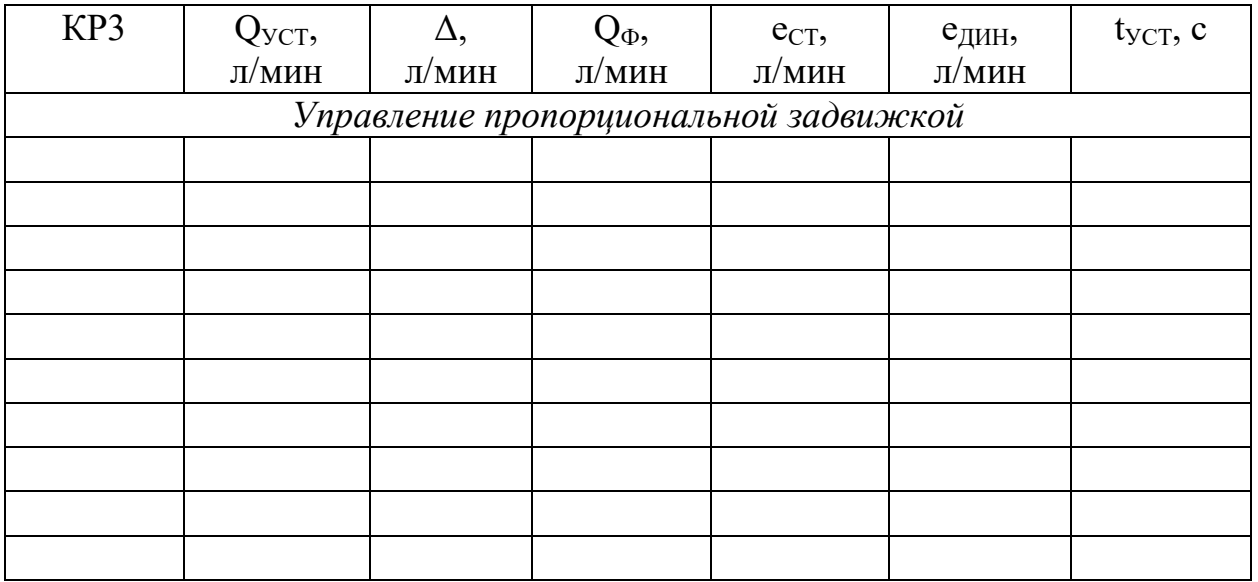

#### <span id="page-21-0"></span>**ЛАБОРАТОРНАЯ РАБОТА № 7 Контроль расхода жидкости, поступающей в контрольноизмерительную емкость с помощью счетчика-расходомера,**

## **управление подачей жидкости клапаном с аналоговым управлением и регулятором ТРМ1 ОВЕН**

*Цель работы:* экспериментальная настройка измерителя-регулятора типа ТРМ1 для управления пропорциональным клапаном с целью поддержания постоянного расхода жидкости; анализ переходных процессов.

#### *Экспериментальная часть*

1. Включить электропитание стенда.

2. На ноутбуке запустить программу «АУ-РДУЖ измерения» → «Режим работы» → «Регистрация и аналоговое управление».

3. В диалоговом окне программы выбрать «Динамический режим измерений», шаг сбора данных установить равным 0,4 с. В качестве отображаемых на графике параметров выбрать зависимость расхода по счетчику-расходомеру от времени.

4. Установить положения переключателей, указанные в таблице 7.1. Подождать 30–40 секунд для выхода задвижек в заданное положение.

Таблица 7.1 – Положения переключателей

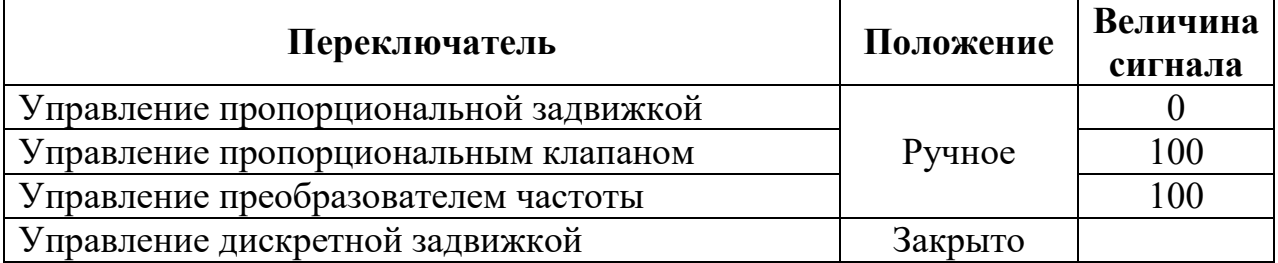

5. Открыть краны КР1, КР3, КР5, КР6, КР7. Закрыть краны КР2, КР4.

6. Включить насос и питание частотного преобразователя (Auto/On).

7. Постепенно закрывать кран КР3 до положения, при котором расход жидкости станет равным 30±2 л/мин.

8. Установить на ТРМ отображающем «Показания счетчикарасходомера» следующие значения:

- значение уставки давления  $Q_{YCT}$  из диапазона 20–25 л/мин;

- величину зоны пропорциональности  $\Delta = 20$ ;
- записать значения параметров в таблицу 7.2.

9. В диалоговом окне программы нажать кнопку «Запуск измерения».

10. Перевести переключатель выбора измерителя-регулятора, осуществляющего управление по расходу, в положение «Счетчик-расходомер», переключатель вида управления пропорциональным клапаном – в режим «По расходу». При этом начнется регулирование сигнала на клапан от ТРМ.

11. Дождаться установившегося значения расхода  $Q_{\Phi}$  жидкости, записать в таблицу 7.2. В диалоговом окне программы нажать кнопку «Остановка измерения». Сохранить полученные графики и данные в файл.

12. Определить величину статической е<sub>ст</sub> и динамической е<sub>лин</sub> ошибки, время выхода на установившееся значение  $t_{VCT}$  и записать в таблицу 7.2.

13. В диалоговом окне программы нажать кнопку «Запуск измерения».

14. Полностью открыть кран КР3.

15. Дождаться установившегося значения расхода  $Q_{\Phi}$  жидкости, записать в таблицу 7.2. В диалоговом окне программы нажать кнопку «Остановка измерения». Сохранить полученные графики и данные в файл.

16. Определить величину статической е<sub>ст</sub> и динамической е<sub>лин</sub> ошибки, время выхода на установившееся значение  $t_{\text{VCT}}$  и записать в таблицу 7.2.

17. Перевести переключатель вида управления пропорциональным клапаном в режим «Ручной». Задать значение сигнала равным 100.

18. Повторить действия по пп.8–18 для значений величины зоны пропорциональности Δ = 15; 10; 5 (установившийся режим может получиться не для всех настроек).

19. Выключить приводной электродвигатель (Off/Reset).

20. Выключить питание преобразователя частоты.

21. Закрыть программу и выключить питание стенда.

22. Сделать выводы о влиянии параметров ПИД регулирования на ошибку регулирования и устойчивость системы.

Таблица 7.2. – Результаты измерений

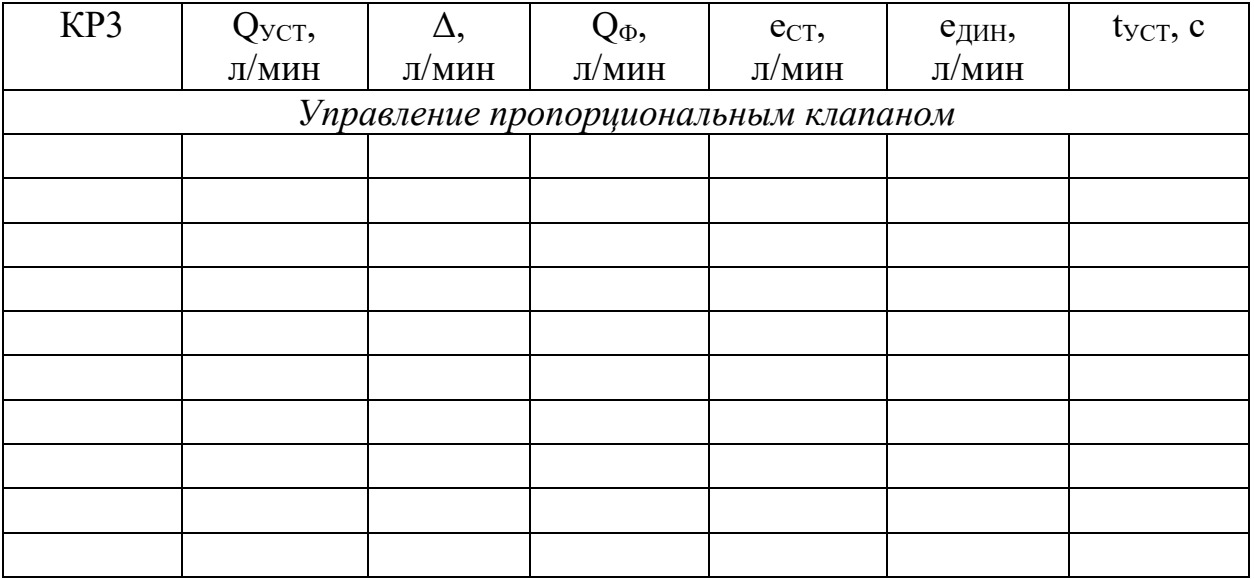

23

## <span id="page-23-0"></span>**ЛАБОРАТОРНАЯ РАБОТА № 8 Контроль расхода жидкости, поступающей в контрольноизмерительную емкость с помощью счетчика-расходомера, управление подачей жидкости задвижкой с аналоговым управлением и регулятором ТРМ1 ОВЕН**

*Цель работы:* экспериментальная настройка измерителя-регулятора типа ТРМ1 для управления пропорциональной задвижкой с целью поддержания постоянного расхода жидкости; анализ переходных процессов.

#### *Экспериментальная часть*

1. Включить электропитание стенда.

2. На ноутбуке запустить программу «АУ-РДУЖ измерения» → «Режим работы» → «Регистрация и аналоговое управление».

3. В диалоговом окне программы выбрать «Динамический режим измерений», шаг сбора данных установить равным 0,4 с. В качестве отображаемых на графике параметров выбрать зависимость расхода по счетчику-расходомеру от времени.

4. Установить положения переключателей, указанные в таблице 8.1. Подождать 30–40 секунд для выхода задвижек в заданное положение.

Таблица 8.1 – Положения переключателей

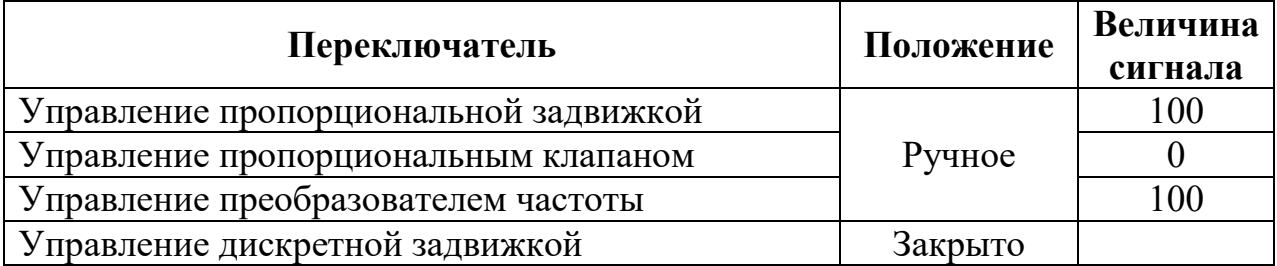

5. Открыть краны КР1, КР3, КР5, КР6, КР7. Закрыть краны КР2, КР4.

6. Включить насос и питание частотного преобразователя (Auto/On).

7. Постепенно закрывать кран КР3 до положения, при котором расход жидкости станет равным 30±2 л/мин.

8. Установить на ТРМ отображающем «Показания счетчикарасходомера» следующие значения:

- значение уставки давления  $Q_{VCT}$  из диапазона 20–25 л/мин;

- величину зоны пропорциональности  $\Delta = 20$ ;
- записать значения параметров в таблицу 8.2.

9. В диалоговом окне программы нажать кнопку «Запуск измерения».

10. Перевести переключатель выбора измерителя-регулятора, осуществляющего управление по расходу, в положение «Счетчик-расходомер», переключатель вида управления пропорциональной задвижкой – в режим «По расходу». При этом начнется регулирование сигнала на привод задвижки от ТРМ.

11. Дождаться установившегося значения расхода  $Q_{\Phi}$  жидкости, записать в таблицу 8.2. В диалоговом окне программы нажать кнопку «Остановка измерения». Сохранить полученные графики и данные в файл.

12. Определить величину статической е<sub>ст</sub> и динамической е<sub>лин</sub> ошибки, время выхода на установившееся значение  $t_{VCT}$  и записать в таблицу 8.2.

13. В диалоговом окне программы нажать кнопку «Запуск измерения».

14. Полностью открыть кран КР3.

15. Дождаться установившегося значения расхода  $Q_{\Phi}$  жидкости, записать в таблицу 8.2. В диалоговом окне программы нажать кнопку «Остановка измерения». Сохранить полученные графики и данные в файл.

16. Определить величину статической е<sub>ст</sub> и динамической е<sub>лин</sub> ошибки, время выхода на установившееся значение  $t_{\text{VCT}}$  и записать в таблицу 8.2.

17. Перевести переключатель вида управления пропорциональной задвижкой в режим «Ручной». Задать значение сигнала равным 100.

18. Повторить действия по пп.8–18 для значений величины зоны пропорциональности Δ = 15; 10; 5 (установившийся режим может получиться не для всех настроек).

19. Выключить приводной электродвигатель (Off/Reset).

20. Выключить питание преобразователя частоты.

21. Закрыть программу и выключить питание стенда.

22. Сделать выводы о влиянии параметров ПИД регулирования на ошибку регулирования и устойчивость системы.

Таблица 8.2. – Результаты измерений

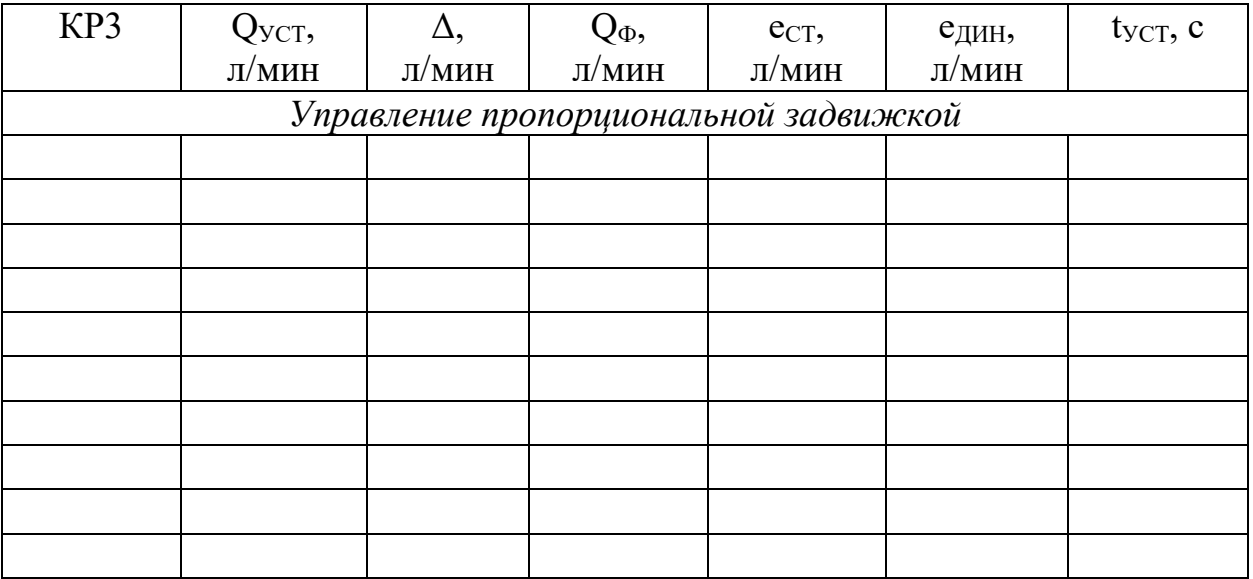

## **ЛАБОРАТОРНАЯ РАБОТА № 9**

## <span id="page-25-0"></span>**Контроль расхода жидкости, поступающей в контрольноизмерительную емкость с помощью электромагнитного расходомера, управление подачей жидкости клапаном с аналоговым управлением и регулятором ТРМ1 ОВЕН**

*Цель работы:* экспериментальная настройка измерителя-регулятора типа ТРМ1 для управления пропорциональным клапаном с целью поддержания постоянного расхода жидкости; анализ переходных процессов.

#### *Экспериментальная часть*

1. Включить электропитание стенда.

2. На ноутбуке запустить программу «АУ-РДУЖ измерения» → «Режим работы» → «Регистрация и аналоговое управление».

3. В диалоговом окне программы выбрать «Динамический режим измерений», шаг сбора данных установить равным 2 с. В качестве отображаемых на графике параметров выбрать зависимость расхода по электромагнитному расходомеру от времени.

4. Установить положения переключателей, указанные в таблице 9.1. Подождать 30–40 секунд для выхода задвижек в заданное положение.

Таблица 9.1 – Положения переключателей

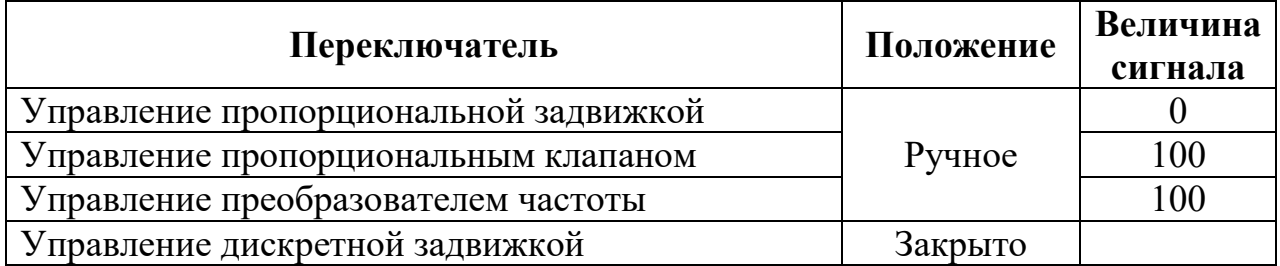

5. Открыть краны КР1, КР3, КР5, КР6, КР7. Закрыть краны КР2, КР4.

6. Включить насос и питание частотного преобразователя (Auto/On).

7. Постепенно закрывать кран КР3 до положения, при котором расход жидкости станет равным 30±2 л/мин.

8. Установить на ТРМ отображающем «Показания электромагнитного расходомера» следующие значения:

- значение уставки давления  $Q_{YCT}$  из диапазона 20–25 л/мин;

- величину зоны пропорциональности  $\Delta = 20$ ;
- записать значения параметров в таблицу 9.2.

9. В диалоговом окне программы нажать кнопку «Запуск измерения».

10. Перевести переключатель выбора измерителя-регулятора, осуществляющего управление по расходу в положение «Электромагнитный», переключатель вида управления пропорциональным клапаном в режим «По расходу». При этом начнется регулирования сигнала на клапан от ТРМ.

11. Дождаться установившегося значения расхода  $Q_{\Phi}$  жидкости, записать в таблицу 9.2. В диалоговом окне программы нажать кнопку «Остановка измерения». Сохранить полученные графики и данные в файл.

12. Определить величину статической е<sub>ст</sub> и динамической е<sub>лин</sub> ошибки, время выхода на установившееся значение  $t_{VCT}$  и записать в таблицу 9.2.

13. В диалоговом окне программы нажать кнопку «Запуск измерения».

14. Полностью открыть кран КР3.

15. Дождаться установившегося значения расхода  $Q_{\Phi}$  жидкости, записать в таблицу 9.2. В диалоговом окне программы нажать кнопку «Остановка измерения». Сохранить полученные графики и данные в файл.

16. Определить величину статической е<sub>ст</sub> и динамической е<sub>лин</sub> ошибки, время выхода на установившееся значение  $t_{\text{VCT}}$  и записать в таблицу 9.2.

17. Перевести переключатель вида управления пропорциональным клапаном в режим «Ручной». Задать значение сигнала равным 100.

18. Повторить действия по пп.8–18 для значений величины зоны пропорциональности Δ = 15; 10; 5 (установившийся режим может получиться не для всех настроек).

19. Выключить приводной электродвигатель (Off/Reset).

20. Выключить питание преобразователя частоты.

21. Закрыть программу и выключить питание стенда.

22. Сделать выводы о влиянии параметров ПИД регулирования на ошибку регулирования и устойчивость системы.

Таблица 9.2. – Результаты измерений

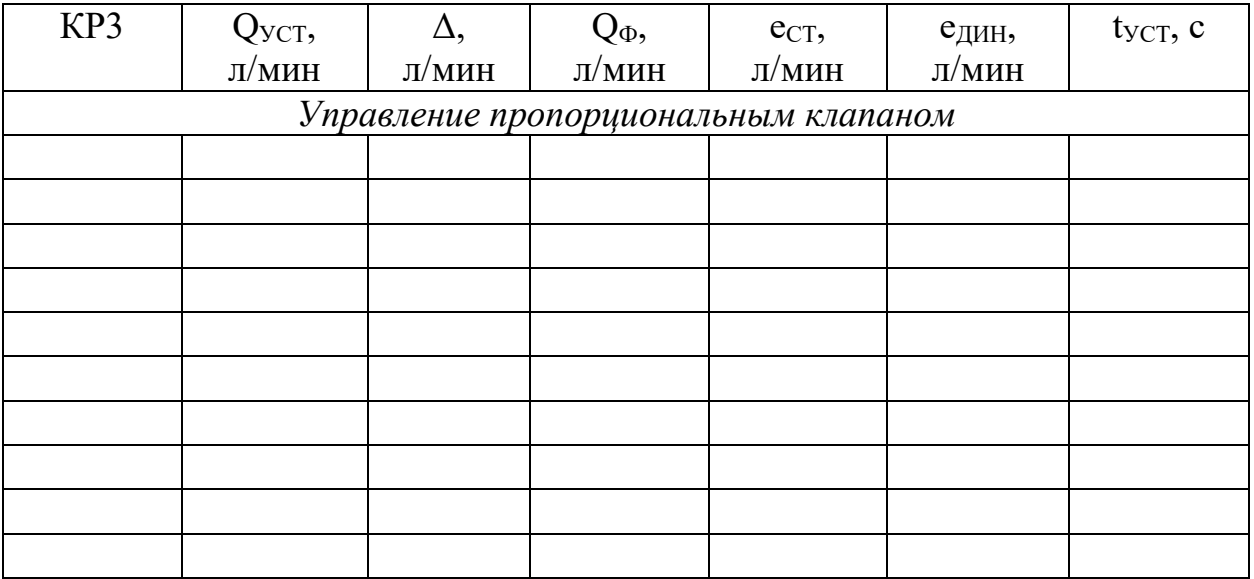

## **ЛАБОРАТОРНАЯ РАБОТА № 10**

## <span id="page-27-0"></span>**Контроль расхода жидкости, поступающей в контрольноизмерительную емкость с помощью электромагнитного расходомера, управление подачей жидкости задвижкой с аналоговым управлением и регулятором ТРМ1 ОВЕН**

*Цель работы:* экспериментальная настройка измерителя-регулятора типа ТРМ1 для управления пропорциональной задвижкой с целью поддержания постоянного расхода жидкости; анализ переходных процессов.

#### *Экспериментальная часть*

1. Включить электропитание стенда.

2. На ноутбуке запустить программу «АУ-РДУЖ измерения» → «Режим работы» → «Регистрация и аналоговое управление».

3. В диалоговом окне программы выбрать «Динамический режим измерений», шаг сбора данных установить равным 2 с. В качестве отображаемых на графике параметров выбрать зависимость расхода по электромагнитному расходомеру от времени.

4. Установить положения переключателей, указанные в таблице 10.1. Подождать 30–40 секунд для выхода задвижек в заданное положение.

Таблица 10.1 – Положения переключателей

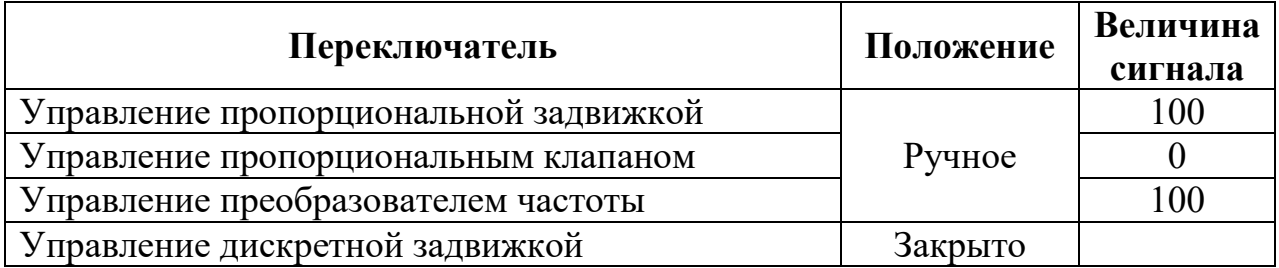

5. Открыть краны КР1, КР3, КР5, КР6, КР7. Закрыть краны КР2, КР4.

6. Включить тумблером насос питание частотного преобразователя. На панели частотного преобразователя нажать кнопку «Auto/On».

7. Постепенно закрывать кран КР3 до положения, при котором расход жидкости станет равным 30±2 л/мин.

8. Установить на ТРМ отображающем «Показания электромагнитного расходомера» следующие значения:

- значение уставки давления  $Q_{\text{VCT}}$  из диапазона 20–25 л/мин;

- величину зоны пропорциональности  $\Delta = 20$ ;

- записать значения параметров в таблицу 10.2.

9. В диалоговом окне программы нажать кнопку «Запуск измерения».

10. Перевести переключатель выбора измерителя-регулятора, осуществляющего управление по расходу в положение «Электромагнитный», переключатель вида управления пропорциональной задвижкой в режим «По расходу». При этом начнется регулирования сигнала на привод задвижки от ТРМ.

11. Дождаться установившегося значения расхода QФ жидкости, записать в таблицу 10.2. В диалоговом окне программы нажать кнопку «Остановка измерения». Сохранить полученные графики и данные в файл.

12. Определить величину статической е<sub>ст</sub> и динамической е<sub>лин</sub> ошибки, время выхода на установившееся значение  $t_{VCT}$  и записать в таблицу 10.2.

13. В диалоговом окне программы нажать кнопку «Запуск измерения».

14. Полностью открыть кран КР3.

15. Дождаться установившегося значения расхода  $Q_{\Phi}$  жидкости, записать в таблицу 10.2. В диалоговом окне программы нажать кнопку «Остановка измерения». Сохранить полученные графики и данные в файл.

16. Определить величину статической е<sub>ст</sub> и динамической е<sub>лин</sub> ошибки, время выхода на установившееся значение  $t_{VCT}$  и записать в таблицу 10.2.

17. Перевести переключатель вида управления пропорциональной задвижкой в режим «Ручной». Задать значение сигнала равным 100.

18. Повторить действия по пп.8–18 для значений величины зоны пропорциональности Δ = 15; 10; 5 (установившийся режим может получиться не для всех настроек).

19. Выключить приводной электродвигатель (Off/Reset).

20. Выключить питание преобразователя частоты.

21. Закрыть программу и выключить питание стенда.

22. Сделать выводы о влиянии параметров ПИД регулирования на ошибку регулирования и устойчивость системы.

Таблица 10.2 – Результаты измерений

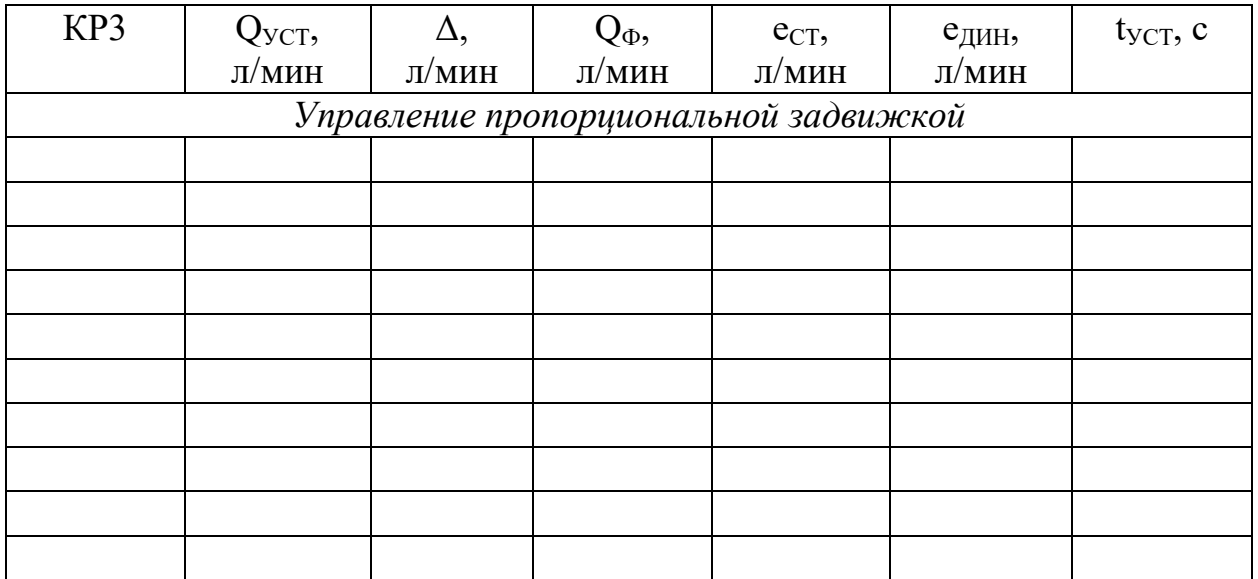

## **БИБЛИОГРАФИЧЕСКИЙ СПИСОК**

<span id="page-29-0"></span>1. Рогов, В. А. Средства автоматизации и управления: учебник для вузов / В. А. Рогов, А. Д. Чудаков. – 2-е изд., испр. и доп. – Москва: Издательство Юрайт, 2023. – 352 с. – Текст: непосредственный.

2. Моргунов, К. П. Гидравлика: учебник для вузов / К. П, Моргунов – СПб: Издательство «Лань», 2014. – 288 с. – Текст: непосредственный.

3. ООО НПП «Учтех-Профи» Стенд АУ-РДУЖ-010-49ЛР-01 : паспорт. – Текст: непосредственный.

4. ООО НПП «Учтех-Профи» Стенд АУ-РДУЖ-010-49ЛР-01 : руководство по эксплуатации. – Текст: непосредственный.

5. ООО НПП «Учтех-Профи» Стенд АУ-РДУЖ-010-49ЛР-01 : описание лабораторных работ. – Текст: непосредственный.

6. ТРМ1 измеритель-регулятор одноканальный // ОВЕН : [сайт]. – 2024. – URL: https://owen.ru/product/trm1 (дата обращения: 01.02.2024). – Текст: электронный.

7. Плетнев, Г. П. Автоматизация технологических процессов и производств в теплоэнергетике : учебник для вузов / Г. П. Плетнев. – М.: Издательский дом МЭИ, 2007. – 351 с. – URL: https://www.elibrary.ru/item.asp?id=19575286 (дата обращения: 01.03.2024). – Режим доступа: ЭБС eLIBRARY. – Текст: электронный.

8. Фрер, Ф. Введение в электронную технику регулирования / Ф. Фрер, Ф. Орттенбургер. – пер. с нем. – М.: Энергия, 1973. – 192 с. – Текст: непосредственный.